### PAYMENT TUTORIAL

### STEP 1: Logon to website: [www.onlinesbi.com](http://www.onlinesbi.com/)

### STEP 2: Select "STATE BANK COLLECT" (as shown below)

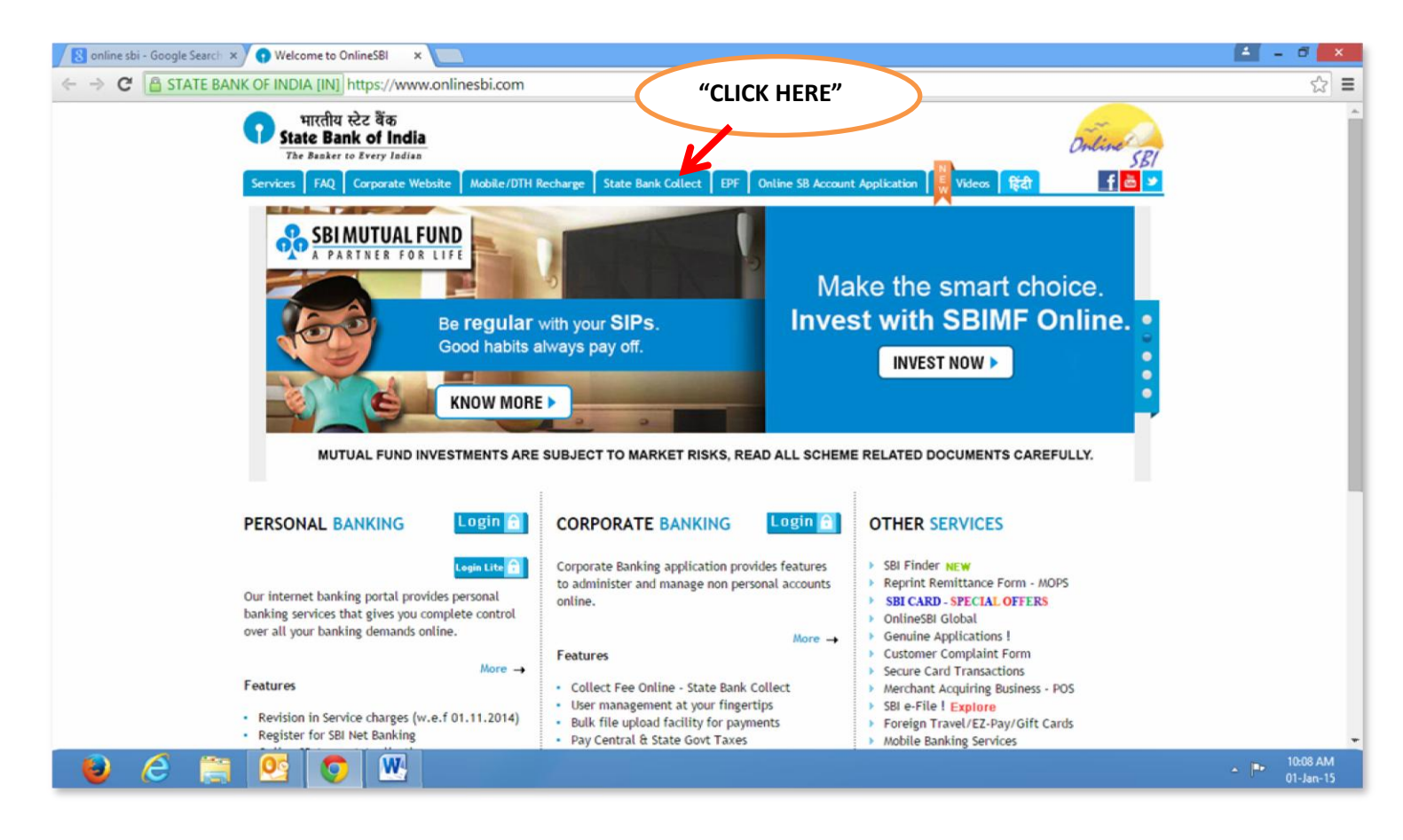

## STEP 3: CLICK CHECK BOX & PRESS "PROCEED"

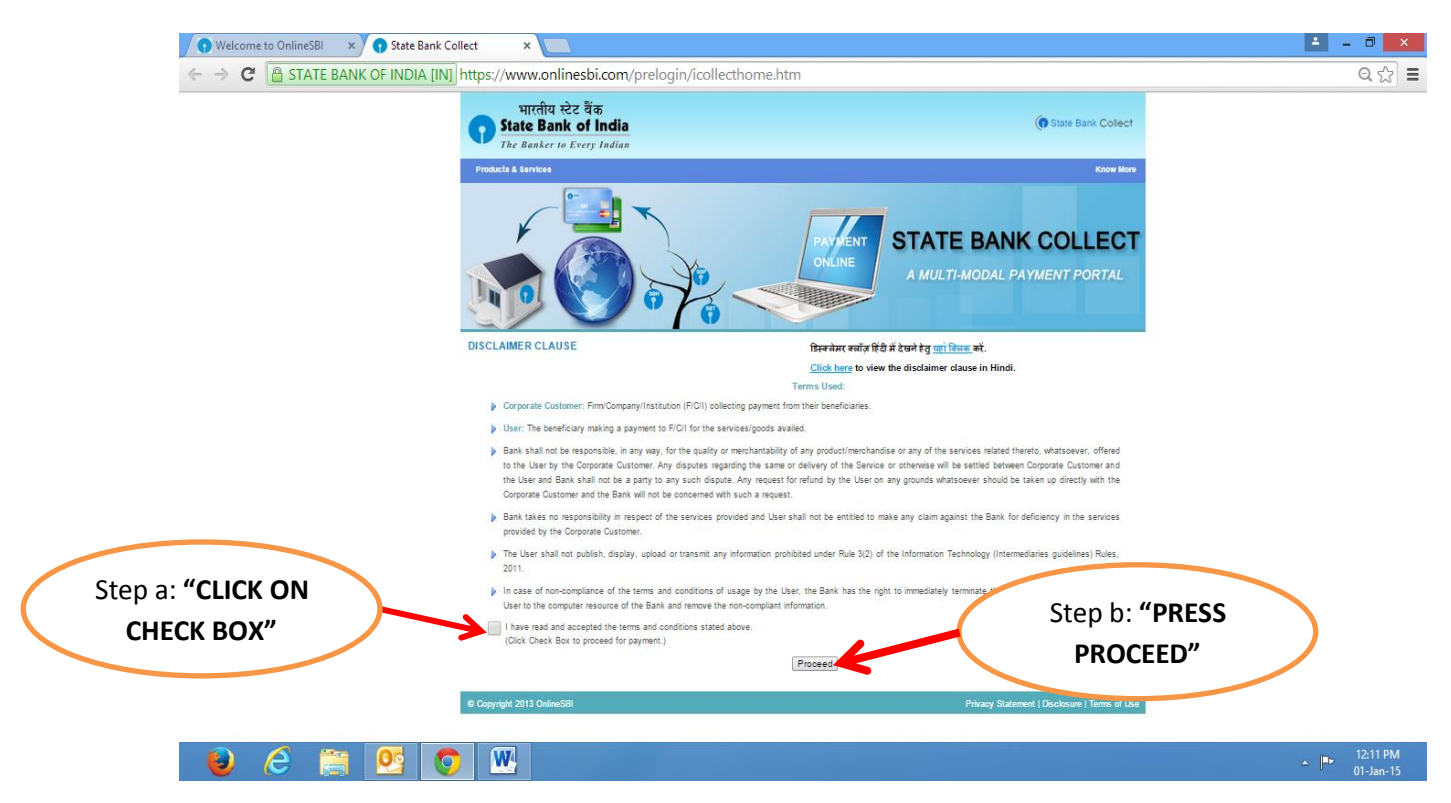

STEP 4: SELECT "STATE" – Pls select "GOA" from drop down menu.

STEP 5: SELECT "TYPE OF INSTITUTION – Pls select "EDUCATIONAL INSTITUTION" from drop down menu

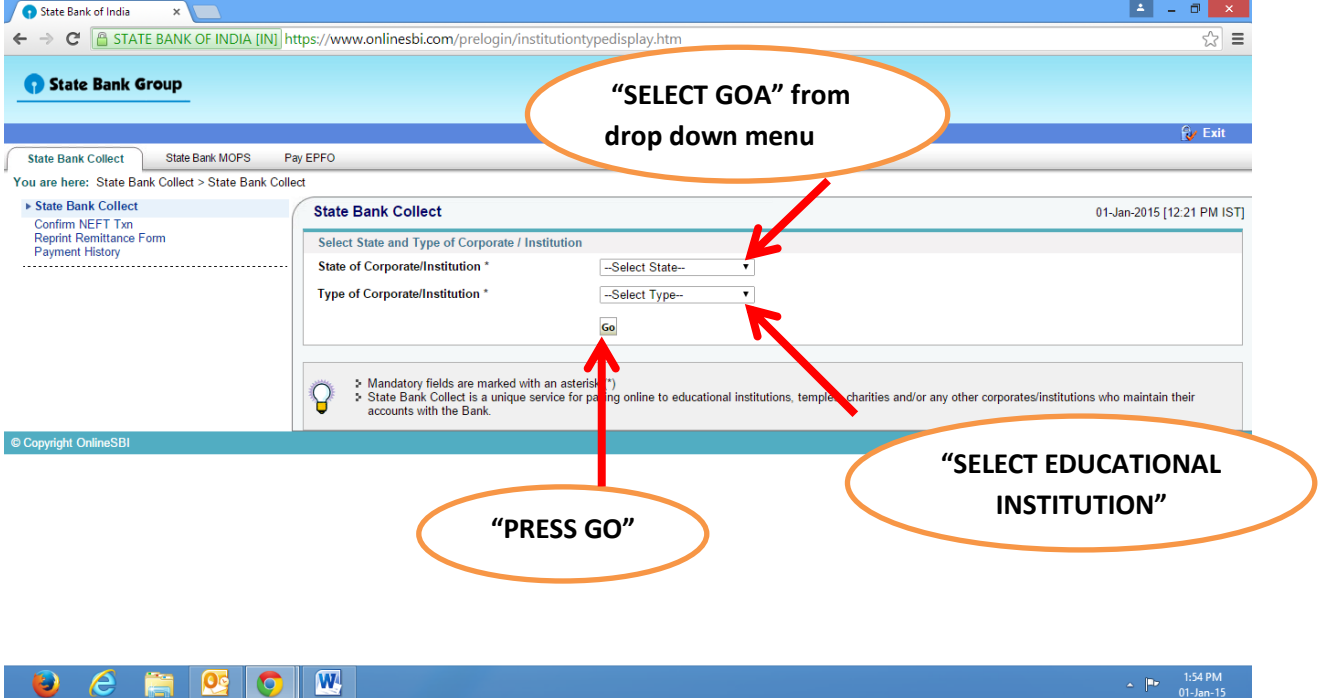

STEP 6: After Selecting State & Institution "PRESS GO TAB"

# STEP 7: SELECT "BIRLA INSTITUTE OF TECHNOLOGY & SCIENCE" from drop down MENU

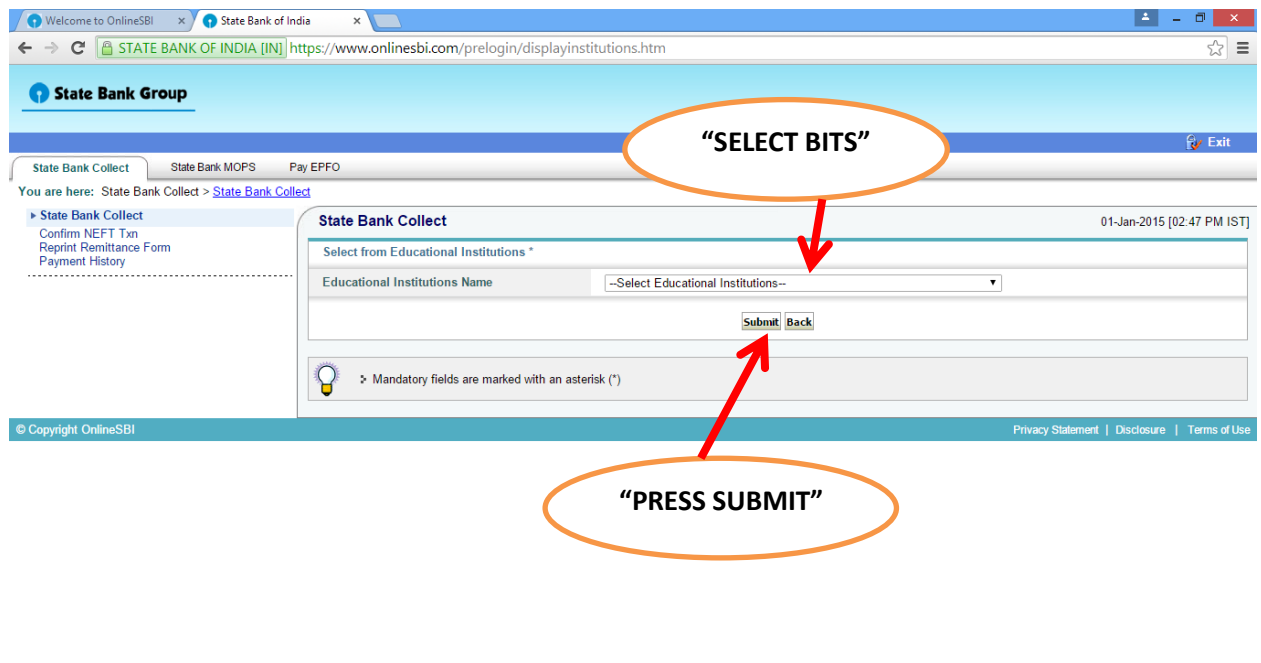

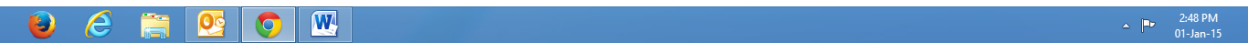

### STEP 8: "SELECT THE FEE CATEGORY" (Ex. FD 2013 – refers to students enrolled in 2013)

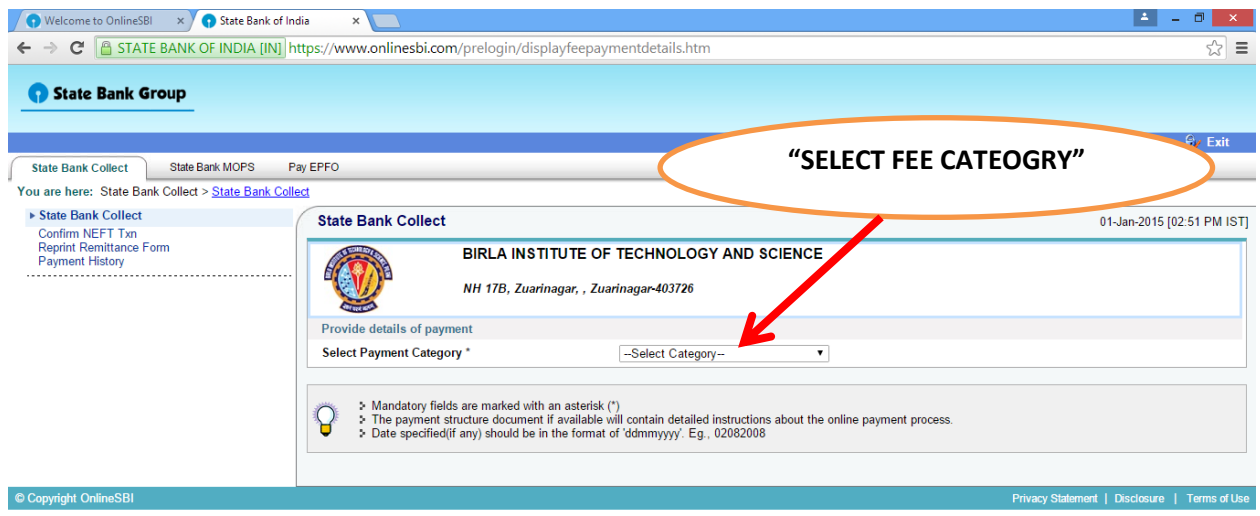

#### $\bullet$   $\epsilon$   $\bullet$   $\bullet$   $\bullet$   $\bullet$  $\sim$   $\frac{1}{2}$   $\approx$   $\frac{2:52 \text{ PM}}{01 \text{ km} \cdot 15}$

STEP 9: After selection of category, then fill up the form:

- ID no.
- Name
- Date of birth
- Mobile number
- Finally type the image & Press "SUBMIT"

### STEP 10: CONFIRM THE DETAILS ENTERED

### STEP 11: SELECT ANY MODE FOR PAYMENT

- NET BANKING or
- CREDIT CARD

### STEP 12: CONTINUTE TO PAY AS PER THE OPTION CHOSEN

### STEP 13: SELECT THE YOUR PREFERRED BANK

### STEP 14: ENTER YOUR USER ID & PASSWORD AND COMPLETE THE PAYMENT